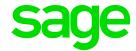

## **Release Notes 5.1a**

Sage 200c

September 2018

### **Table of Contents**

| 1.0                                          | Important Notice: Licence Agreement                                                                                                    | 3                             |
|----------------------------------------------|----------------------------------------------------------------------------------------------------|-------------------------------|
| <b>2.0</b><br>2.1                            | RSA: PAYE Interim Reconciliation Submissions Changes to IRP5 Certificates                                                                                                    | <b>4</b>                      |
| 2.2                                          | Explanation of IRP5 Codes for Travel and<br>Reimbursive Travel Allowances<br>IRP5 Code 3701 – Travel Allowance (PAYE)                                                                         | 4                             |
| 2.2.2                                        | IRP5 Code 3702 – Reimbursive Travel Allowance (IT)                                                                                                    | 4                             |
| 2.2.3                                        | IRP5 Code 3703 – Reimbursive Travel Allowance (Excl)                                                                                                    | 5                             |
| 2.2.4                                        | IRP5 Code 3722 – Reimbursive Travel Allowance (PAYE)                                                                                                    | 5                             |
| 3.0                                          | RSA: Employment Tax Incentive - SEZ Codes                                                                                                    | 6                             |
| 4.0                                          | Ghana: Tax Changes                                                                                                    | 7                             |
| <b>5.0</b> 5.1 5.2 5.3 5.4 5.5               | Other Tax Country Changes Malawi Tax Table Changes Effective 1 July 2018 Rwanda Maternity Leave Declaration File Tanzania WCF Online Submission File Existing Report Changes\Fixes Bank Files | 8<br>8<br>8<br>10<br>11<br>13 |
| 6.0<br>6.1<br>6.1.1<br>6.1.2<br>6.2<br>6.2.1 | Reports and Report Writer Codes Instructions to Import Reports Batch Imports Export/Import Reports Option Changed Standard Reports All Users                                                  | 14<br>14<br>14<br>14<br>15    |
| 7.0                                          | New / Resolved / Requested Items                                                                                                    | 16                            |
| 8.0                                          | Unresolved Known Issues                                                                                                    | 19                            |
| 9.0                                          | Items Included from Previous System Enhancements                                                                                                    | 20                            |

Release Notes 5.1a Page 2 of 20

### 1.0 Important Notice: Licence Agreement

When you access any company for the first time after installing Release 5.1a, an **Important Notice** will be displayed.

Please familiarise yourself with the revised License Agreement, which can be accessed from the Notice Screen or from the Company Selection Screen.

The <Print> button allows you to print this screen for easy reference. This message will continue to appear until you tick that you have acknowledged the message. This action will be recorded on the Audit Trail.

Release Notes 5.1a Page 3 of 20

# 2.0 RSA: PAYE Interim Reconciliation Submissions

A new **SARS Business Requirements Specification** document has been released with changes for the PAYE Interim Reconciliation Submissions period (V17.2).

We have incorporated the items listed in the SARS Business Requirements Specification document (V17.2) in this release for the August 2018 Interim Reconciliation Submissions and the 2018-2019 tax year end submissions.

### 2.1 Changes to IRP5 Certificates

The IRP5 Tax Certificates and Submission File has been amended to:

- Make provision for new IRP5 Codes.
- · Accommodate longer telephone numbers.
- Accommodate non-taxable and taxable Reimbursive Travel Allowances.

### 2.2 Explanation of IRP5 Codes for Travel and Reimbursive Travel Allowances

### 2.2.1 IRP5 Code 3701 – Travel Allowance (PAYE)

### **Explanation in BRS:**

An allowance or advance paid to an employee in respect of travelling expenses for business purposes – including fixed travel allowances, petrol, and garage and maintenance cards.

### **Payroll Application:**

Any value on a line defined for IRP5 Code 3701 will reflect against IRP5 Code 3701 on the IRP5 Certificate and in the Submission File.

#### 2.2.2 IRP5 Code 3702 – Reimbursive Travel Allowance (IT)

#### From BRS:

This code is only applicable where:

- the reimbursement rate used by the employer EXCEEDS the prescribed rate (par 4 of the Fixing of Rate per Kilometre i.r.o. Motor Vehicles Regulation), and/or
- the employee receives any other form of compensation for travel;
- and only in respect of that portion of the reimbursement that DOES NOT EXCEED the amount determined by multiplying the prescribed rate by the actual business kilometres travelled.

### **Payroll Application:**

- If an employee has a Travel Allowance (IRP5 Code 3701), then the reimbursive value will reflect against IRP5 Code 3702; or
- If a reimbursive travel value is captured on an Earning Line which is setup for IRP5 Code 3702 or 3703 and the rate is bigger than the prescribed rate, then the Non-taxable value will reflect against IRP5 Code 3702 on the IRP5 Certificate and in the Submission File.

Release Notes 5.1a Page 4 of 20

If the user entered values on an Earning Line which is setup for IRP5 Code 3703 but the reimbursement rate was bigger than the prescribed rate, then the full travel amount that is Non-taxable will be shown against IRP5 Code 3702 and not against IRP5 Code 3703 as setup on the Earning Definition.

### 2.2.3 IRP5 Code 3703 – Reimbursive Travel Allowance (Excl)

#### From BRS:

This code is only applicable where:

- the reimbursement rate used by the employer DOES NOT EXCEED the prescribed rate (par 4 of Fixing of Rate per Kilometre i.r.o. Motor Vehicle Regulation), and
- the employee DOES NOT receive any other form of compensation for travel;

and in respect of the full value of the reimbursement

#### **Payroll Application:**

If the employee does not have a value for IRP5 Code 3701(Travel Allowance) nor for IRP5 Code 3722 (Taxable portion of Reimbursive Travel), then the full travel value will be shown against IRP5 Code 3703, irrespective of which line the user did the input on.

If you entered values on an Earning line which is setup for IRP5 Code 3703 but the reimbursement rate was bigger than the prescribed rate, then the Non-Taxable reimbursive travel amount value will be shown against IRP5 Code 3702 and not against IRP5 Code 3703 as the setup on Earning Definitions indicates.

If you entered values on an Earning line which is setup for IRP5 Code 3702, there is no value for IRP5 Code 3701 and the reimbursement rate was equal to or less than the prescribed rate, then the full value will reflect against IRP5 Code 3703 on the IRP5 Certificate and in the Submission File.

### 2.2.4 IRP5 Code 3722 – Reimbursive Travel Allowance (PAYE)

#### From BRS:

This code is only applicable where:

- the reimbursement rate used by the employer EXCEEDS the prescribed rate (par 4 of the Fixing Rate per Kilometre i.r.o. Motor Vehicles Regulation);
- and only in respect of that portion of the reimbursement that EXCEEDS the amount determined by multiplying the prescribed rate by the actual business kilometres travelled.

### **Payroll Application:**

This amount will be calculated automatically from the Reimbursive Travel transactions (on the RT Screen), therefore IRP5 Code 3722 is not set up anywhere in the payroll system.

The Taxable portion of the Reimbursive Travel Allowance will reflect against IRP5 Code 3722 on the IRP5 Certificate and in the Submission File.

If you are licensed for InfoSlips and/or ESS, the respective IRP5 files have also been amended accordingly.

If you need more IRP5 related information, please visit the SARS website at: http://www.sars.gov.za/ClientSegments/Businesses/My-Bus-and-Tax/Pages/default.aspx.

Release Notes 5.1a Page 5 of 20

### 3.0 RSA: Employment Tax Incentive - SEZ Codes

Special Economic Zones for ETI purposes have been defined in Appendix E of the SARS PAYE BRS V17.2 document as follows:

| Code | Description          |
|------|----------------------|
| COE  | Coega SEZ            |
| DTP  | Dube Trade Port SEZ  |
| EAL  | East London SEZ      |
| MAP  | Maluti-A-Phofung SEZ |
| SLB  | Saldanha Bay SEZ     |
| RIB  | Richards Bay SEZ     |

Please Note: SARS will only accept the codes as listed above. These codes are user defined and it is extremely important that they are correctly defined. Codes are only validated when creating an IRP5 export file, not when creating the codes or linking employees.

Release Notes 5.1a Page 6 of 20

### 4.0 Ghana: Tax Changes

The Ghana tax rates have been amended, effective **1 August 2018**, as per the Income Tax (Amendment) Act, 2018, Act 973, which was assented by the President on 31 July 2018.

When installing this release, the tax will have calculated retrospectively to the beginning of August.

Annual Tax Tables effective from 1 August 2018:

| From       | То         | Taxable Income | Rate  |
|------------|------------|----------------|-------|
| 0,00       | 3 132,00   | 3 132,00       | 0%    |
| 3132,01    | 3 972,00   | 840,00         | 5%    |
| 3 972,01   | 5 172,00   | 1 200,00       | 10%   |
| 5 172, 01  | 38 892,00  | 33 720,00      | 17.5% |
| 38 892,01  | 120 000,00 | 81 108,00      | 25%   |
| 120 000,01 | and above  | -              | 35%   |

Monthly Tax Tables effective from 1 August 2018:

| From      | То        | Taxable Income | Rate  |
|-----------|-----------|----------------|-------|
| 0,00      | 261,00    | 261,00         | 0%    |
| 261,01    | 331,00    | 70,00          | 5%    |
| 331,01    | 431,00    | 100,00         | 10%   |
| 431,01    | 3 241,00  | 2 810,00       | 17.5% |
| 3 241,01  | 10 000,01 | 6 759,00       | 25%   |
| 10 000,01 | and above | -              | 35%   |

The chargeable income of a Non-resident has increased from 20% to 25%.

Release Notes 5.1a Page 7 of 20

### 5.0 Other Tax Country Changes

### 5.1 Malawi Tax Table Changes Effective 1 July 2018

A change in the PAYE tax rates was introduced in the recent budget speech. The change has been approved as per letter provided by the Malawi Revenue Authority:

• An increase in the tax-free threshold from K30,000 to K35,000 per month.

New Monthly Tax Table 2018/2019

| Monthly Tax Bracket |               | Tax rate on Income Bracket |
|---------------------|---------------|----------------------------|
| From MWK            | To MWK        | Tax fale on income bracket |
| 0.00                | 35 000.00     | 0%                         |
| 35 000.01           | 40 000.00     | 15%                        |
| 40 000.01           | 3 000 000. 00 | 30%                        |
| 3 000 000.01        | And above     | 35%                        |

This Tax File has already been sent to you a few months ago but it is also part of this Release.

If you have never copied the file into your directory to amend the tax to the new rates, ensure that this Release was installed before processing the payroll, printing payslips or reports and before making any payments.

#### 5.2 Rwanda Maternity Leave Declaration File

The Rwanda Social Security Board (RSSB) requires the employer to electronically submit the contributions towards the Maternity Leave Benefits Scheme. The employer must download the Maternity Annexure File and then enter/paste the required data into the relevant columns of the annexure. After the data entry is done, the data is validated and a text file is generated and must then be imported on the online portal.

We added this text file to the Rwanda Reports Menu since Release 5.0b but have also made it part of this Release. The system will generate the text file which must be uploaded online and is identical to the one generated by the template after validation.

Release Notes 5.1a Page 8 of 20

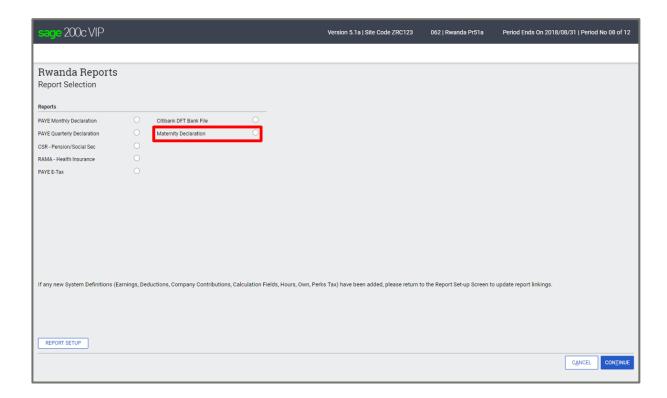

Before using the report, you must complete the Report Setup.

On the Report Setup, you must link the applicable Payroll Definition Lines included for Maternity Benefit Remuneration and the Maternity Benefit Contribution (both Deduction and Company Contributions).

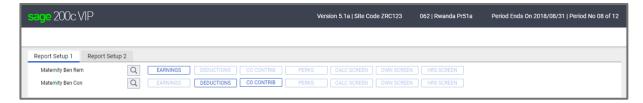

After completing the Report Selections, you can continue to run the report.

The report will open in MS Excel. You will be prompted to save the submission file in a location specified by the user.

The report is protected in MS Excel and values cannot be changed.

Release Notes 5.1a Page 9 of 20

#### 5.3 Tanzania WCF Online Submission File

The Workmen's Compensation Fund (WCF) is encouraging employers to submit their monthly WCF contribution forms online. A template is provided in which the data must be uploaded. The system must generate an excel file with the data to be uploaded.

We added this file to the Rwanda Reports Menu since Release 5.0b but have also made it part of this Release. The new WCF Online Submission file is available on the Tanzania Report Screen.

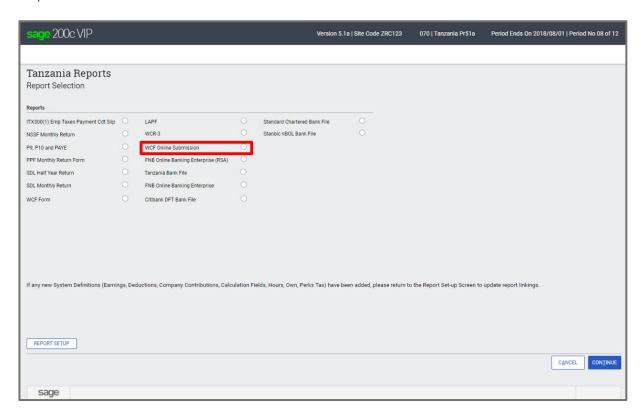

Before using the report, you must complete the Report Setup.

On the Report Setup, you must link the applicable Payroll Definition Lines included for Basic Pay and Gross Pay used in the WCF calculation.

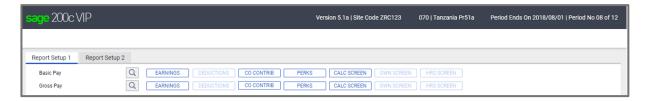

After completing the Report Selections, you can continue to run the report.

The report will open in MS Excel. You will be prompted to save the submission file in a location specified by the user.

The report is protected in MS Excel and values cannot be changed.

Release Notes 5.1a Page 10 of 20

### 5.4 Existing Report Changes\Fixes

The following changes or fixes have been implemented since Release 5.0b but are also part of this Release.

| Country    | Report                            | Detail                                                                                                    |
|------------|-----------------------------------|----------------------------------------------------------------------------------------------------|
| Botswana   | ITW8 Tax Certificate Report       | <ul> <li>Report was incorrectly including old<br/>terminations from previous tax years.</li> <li>Incorrect values for Exempt Amounts<br/>for Severance, Terminal Gratuity and<br/>Retrenchment.</li> </ul>                                                                                                    |
| Kenya      | NHIF Submission File              | The date format for the field "Month of Contribution" on the NHIF Submission File was incorrect. The date format was printing YYYY-M instead of YYYY-MM.                                                                                                    |
| Malawi     | P12 Monthly PAYE Report           | <ul> <li>The following changes were made to the report layout:</li> <li>The display of the TPIN Number field was changed.</li> <li>In Section C the totals and headcounts for fields "c" to "f" was removed.</li> <li>In Section D the Total Column now prints the PAYE for Income Category instead of only giving a headcount total.</li> </ul> |
| Malawi     | TEVET Levy Report                 | Report was incorrectly including old terminations and employees with zero income.                                                                                                    |
| Mauritius  | Statement of Emoluments<br>Report | Error 9 displayed if an employee did not have any additional allowances.                                                                                                    |
| Mozambique | M19 Report                        | <ul> <li>Updated the report to use the fields on the system to populate the Company Address fields on the report.</li> <li>Values for Tax on Normal Income and Tax on Periodics on the IRPS Schedule was incorrect.</li> </ul>                                                                                                    |
| Mozambique | M20H Electronic File              | The Error Report heading referred to the Kenya iTax Report instead of M20H Electronic File.                                                                                                    |

Release Notes 5.1a Page 11 of 20

| Country    | Report                                          | Detail                                                                                                    |
|------------|-------------------------------------------------|----------------------------------------------------------------------------------------------------|
| Mozambique | M20H Tax Certificate and<br>Annual Recon Report | The column for "Rendimento Tributavel" must only include Normal Taxable income but was incorrectly also including Periodic\Annual Income.                                                                                                    |
| Mozambique | Relacao Nominal Electronic<br>Report and File   | The Error Report heading referred to the Kenya iTax Report instead of to Relacao Nominal Electronic File.                                                                                                    |
| Mozambique | INSS Electronic SISSMO File                     | <ul> <li>When running the INSS Report and you select the option for Electronic File only, both the electronic file and the manual report are generated. The electronic file had different data to the manual report, so you could not reconcile the two.</li> <li>Total Days in the INSS Electronic File was rounding incorrectly – the days can only a be maximum of 2 digits and therefor the value must be rounded to not have decimal values.</li> </ul> |
| Namibia    | PAYE5 Tax Certificate Report                    | It is possible for employees to have a Tax Deductible value that is not part of Pension, Provident, RA or an Assurance Policy. Currently the PAYE5 Tax Certificate does not allow or cater for this but the Total Deduction field on the certificate must include any other Tax Deductible values. We added a selection for Other Tax Deductibles and this value is included in the Total Deductions value of the report.                                    |
| Swaziland  | PAYE Monthly Declaration<br>Return              | The report was incorrectly excluding employees when they had zero income with a negative PAYE.                                                                                                    |
| Zambia     | P13 Employee Leaving<br>Certificate             | The report was printing the incorrect Net Taxable Remuneration if an employee was terminated in a previous period but still received income in a current period.                                                                                                    |
| Zimbabwe   | P4 NSSA Monthly PAYE<br>Schedule                | The Error Report heading referred to the Kenya iTax Report instead of NSSA Electronic File.                                                                                                    |

Release Notes 5.1a Page 12 of 20

### 5.5 Bank Files

The following new bank files were added to the system since Release 5.0b but are also part of this Release:

| Country    | Bank File                                                   | Detail                                                                                                    |
|------------|-------------------------------------------------------------|----------------------------------------------------------------------------------------------------|
| Mozambique | Standard Bank Business Online<br>CSV MIG Salary Export File | This bank file is for customers of Standard Bank. The bank file is available from the Mozambique Report Menu. |

Release Notes 5.1a Page 13 of 20

### 6.0 Reports and Report Writer Codes

### 6.1 Instructions to Import Reports

Reports can either be imported from Batch Import Reports or from the Export/Import Reports option on the Reports Menu.

### 6.1.1 Batch Imports

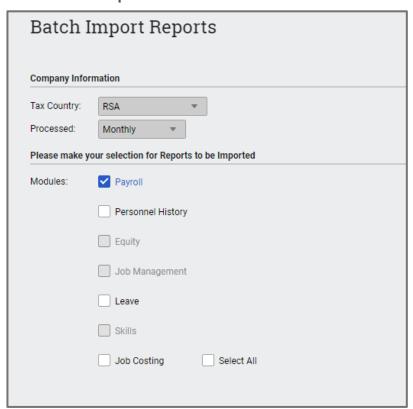

- Un-tick the Select All option.
- Tick the Module(s) where the Report(s) listed below can be found.
- Continue
- The Report List is displayed with all the reports set to Y to import.
- Un-tick the Select All option.
- Find the applicable Report and select it.
- **Continue** will import the selected reports.

### 6.1.2 Export/Import Reports Option

In the example below, we are presuming that your Directory is on Drive C. The Export/Import Reports option is found under Reports on the Main Menu.

The Import and Export Reports screen will be displayed.

Release Notes 5.1a Page 14 of 20

Complete the following information:

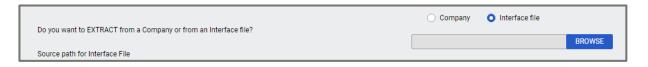

- Click on the Radio button next to Interface file, as you will import the Reports from your C Drive.
- Enter the required Drive letter, e.g. C.

Then complete the following information:

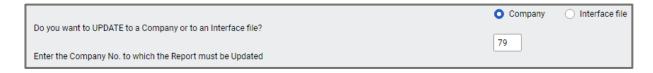

- Click on the Radio button next to Company
- Select all the applicable companies to where the new reports must be imported, from the Company Selection Screen, in this example only Company 79.
- Click on **Continue**.

You will be prompted to enter the Real Number of the Report, e.g. 630.

Enter the Real Number and click on Continue.

The Status of the Imported Report will be shown on screen.

Click on **Continue** and enter the Real Number of the next Report to be imported.

### 6.2 Changed Standard Reports

The following Standard Report has been amended and will need to be imported. Overwrite existing Report.

#### 6.2.1 All Users

| Report Real Number | Report Name          |
|--------------------|----------------------|
| 552                | Personal Information |

Release Notes 5.1a Page 15 of 20

### 7.0 New / Resolved / Requested Items

The following items are either issues that have been resolved or are new items or requests that have been implemented in this release.

| Summary/Area                             | Description                                                                                                    |
|------------------------------------------|----------------------------------------------------------------------------------------------------|
|                                          | NEW / CHANGED / REQUESTED ITEMS                                                                                                    |
| RSA: OID Limit<br>Increased              | RSA Only: The OID Limit has been increased to R430 944 per annum, according to Gazette 41701, 13 June 2018.                                                                                            |
| Africa – Malawi:<br>Statutory Change     | New Tax Tables for Malawi.                                                                                                    |
| Backup File Name:<br>Special Characters  | If you had used a special character in your Backup File name, the Backup could not be downloaded once made. From now on, any special characters are removed from the file name when creating the file. |
| Batch Imports: 2 Digit<br>Company Number | The 2 digit company number imports will be discontinued as from March 2019. A warning message has been added.                                                                                          |
| E-mail Support                           | E-mail Support will always display on the Dashboard and not only when there are Health Check problems.                                                                                                 |
| Employee Lookup List:<br>Search Option   | If you searched on Name or Surname and typed relatively fast, then some characters were duplicated.                                                                                                    |
| Employee Lookup List:<br>Search Option   | You are now able to search for an employee by using their ID Number.                                                                                                    |
| History Reports:<br>Printing             | All History Reports open in Excel. The Print Preview is no longer available.                                                                                                    |
| Personal Information<br>Report           | The Employee e-mail address has been added to the Personal Information Report.                                                                                                    |
| Print Previews on Task<br>Bar            | The Print Preview no longer opens on the Taskbar. It immediately displays as a full screen.                                                                                                    |

### **RESOLVED ITEMS**

Release Notes 5.1a Page 16 of 20

| RSA: Incorrect<br>Reimbursive Travel<br>Transactions              | There were Reimbursive Travel Transactions reflecting against Earning Lines without IRP5 Code 3702 and/or 3703. These have been removed during conversion. |
|-------------------------------------------------------------------|----------------------------------------------------------------------------------------------------|
| RSA: Clearing of<br>Reimbursive Travel<br>Batch                   | The Reimbursive Travel Batch did not clear during a Start of Period.                                                                                       |
| RSA: Tax Calculation -<br>Display of Reimbursive<br>Travel Values | If the employee is on Normal Tax, the breakdown of the Taxable Value of the Reimbursive Travel did not display.                                            |
| RSA: IRP5 Duplicate<br>Resubmission Run -<br>Status 35            | If the directory is licensed for ESS and you did a Duplicate Resubmission IRP5 Run, a Status 35 error on VPDTX.pay was encountered.                        |
| RSA: IRP5 - Copy of file not creating                             | When selecting a file destination for a copy of the IRP5 export file, the file did not copy to the selected folder.                                        |
| RSA: Earning Line for IRP5 code 3924                              | Amendments were made to forbid IRP5 Code 3924 to be used in conjunction with any of the When Taxable options.                                              |
| RSA: Employment<br>Equity Reports -<br>Merging                    | When printing the Equity Report for submission to the Department of Labour, the option to merge the report to the Word template was not available.         |
| Application Header:<br>Company Lookup List                        | The Application Header did not refresh correctly when you exited a Company and returned to the Company Lookup List.                                        |
| Audit Log: Learner Tick for Skills                                | When you ticked or unticked the "Learner/Excluded for Skills Levy", the change was not recorded on the Logfile nor on the Audit Trail.                     |
| Batch Imports: Error on<br>Desktop File                           | When you imported a file that was saved to your Desktop, you would get a message that the file could not be found.                                         |
| Contemporary Reports:<br>Memo and Reminder                        | When printing the Memo and Reminder Report, the Print Preview did not create.                                                                              |
| FIHRST: Terminations in a Wage Company                            | In a Wage Company, a terminated Employee for the current month with a Termination Date for a previous month, was excluded.                                 |
| Flexi Fixed Information<br>Export                                 | When exporting information using the Flexi Fixed Information function, the CSV file created, but the report did not merge and open in Excel as it should.  |

Release Notes 5.1a Page 17 of 20

| History Payslips                                       | When you printed History Payslips for a Range of Employees, only the last History Payslip created in the selected folder. The file was also incorrectly named according to the current pay period of the payroll and not according to the historic pay period. |
|--------------------------------------------------------|----------------------------------------------------------------------------------------------------|
| History Report:<br>Reimbursive Travel                  | There were differences in values due to rounding which was not applied in the report.                                                                                                    |
| Increase Screen: Print<br>Screen and Rate / Day        | The Print Screen for the Increase Screen did not print the first digit of the Rate per Day if it was longer than 5.4 digits.                                                                                                    |
| Payslip Logo: Printing from Payslip                    | If you were working in a multi-user environment and you printed Payslips from the Payslip Screen, the logo either did not print or the incorrect logo printed.                                                                                                 |
| Payslip PDF E-mail:<br>Printing from Payslip           | PDF E-mail Payslips were not sending when printing Payslips from the Payslip Screen (PS).                                                                                                    |
| Start of Period:<br>Negative YTD+<br>Validation Report | When doing a Start of Period and there were negative YTD+ values, the Negative YTD+ Validation Report did not generate as it was meant to.                                                                                                    |
| On-screen Icon "tips"                                  | On-screen Icon "tips" did not display when hovering over them.                                                                                                    |
| Zone Code Field                                        | When you need to link a user to Zone Codes, the "To" Visible Company Zone was greyed out, and you could not enter a value. You could do this on the 2nd and 3rd "From" and "To".                                                                               |
| Skills Module: NQF<br>Level                            | When selecting NQF Level 5, 6 or 7 you got a message indicating that an incorrect level had been selected.                                                                                                    |
| Support Help:<br>Authorisation Letters                 | The Authorisation Letters were not opening.                                                                                                    |

Release Notes 5.1a Page 18 of 20

### 8.0 Unresolved Known Issues

The following items are currently unresolved for this release.

| Summary/Area   | Description                                                                                                    |
|----------------|----------------------------------------------------------------------------------------------------|
| All Exports    | If you do any export and you click on the <browse> button for the very fist time since accessing the payroll system, the AcuToWeb icon opens on the Task Bar at the bottom of your screen but it does not automatically display the selection screen. You need to first click on the icon. After that, the selection screen will always display automatically.</browse> |
| Leave          | Any changes made to the Leave Start Dates are not saving.                                                                                                    |
| Print Previews | The following occurs with Print Previews e.g. when printing any of the Payslips, a Print Preview of the Payslips opens. If you print Payslips a second time immediately after the first print job, page one is a blank page.                                                                                                    |

Release Notes 5.1a Page 19 of 20

### 9.0 Items Included from Previous System Enhancements

If you have converted your Companies from Release 5.0a, you will also have all the features added in Release 5.0b or any patches that you may have uploaded.

Please consult the specific Release Notes for more details.

#### DISCLAIMER

Although care has been taken with the preparation of this document, Sage HR & Payroll makes no warranties or representations as to the suitability or quality of the documentation or its fitness for any purpose and the client uses this information entirely at own risk.

#### COPYRIGHT NOTICE

© Copyright 2016 by Sage HR and Payroll, a division of Sage South Africa (Pty) Ltd hereinafter referred to as "Sage HR & Payroll", under the Copyright Law of the Republic of South Africa. No part of this publication may be reproduced in any form or by any means without the express permission in writing from Sage HR & Payroll.

Release Notes 5.1a Page 20 of 20